# **ANVÄNDARINSTRUKTION**  MALLAR I MS OFFICE

September 2020

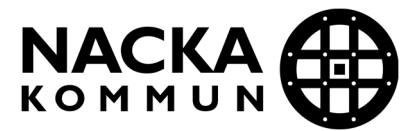

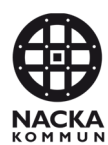

# Innehållsförteckning

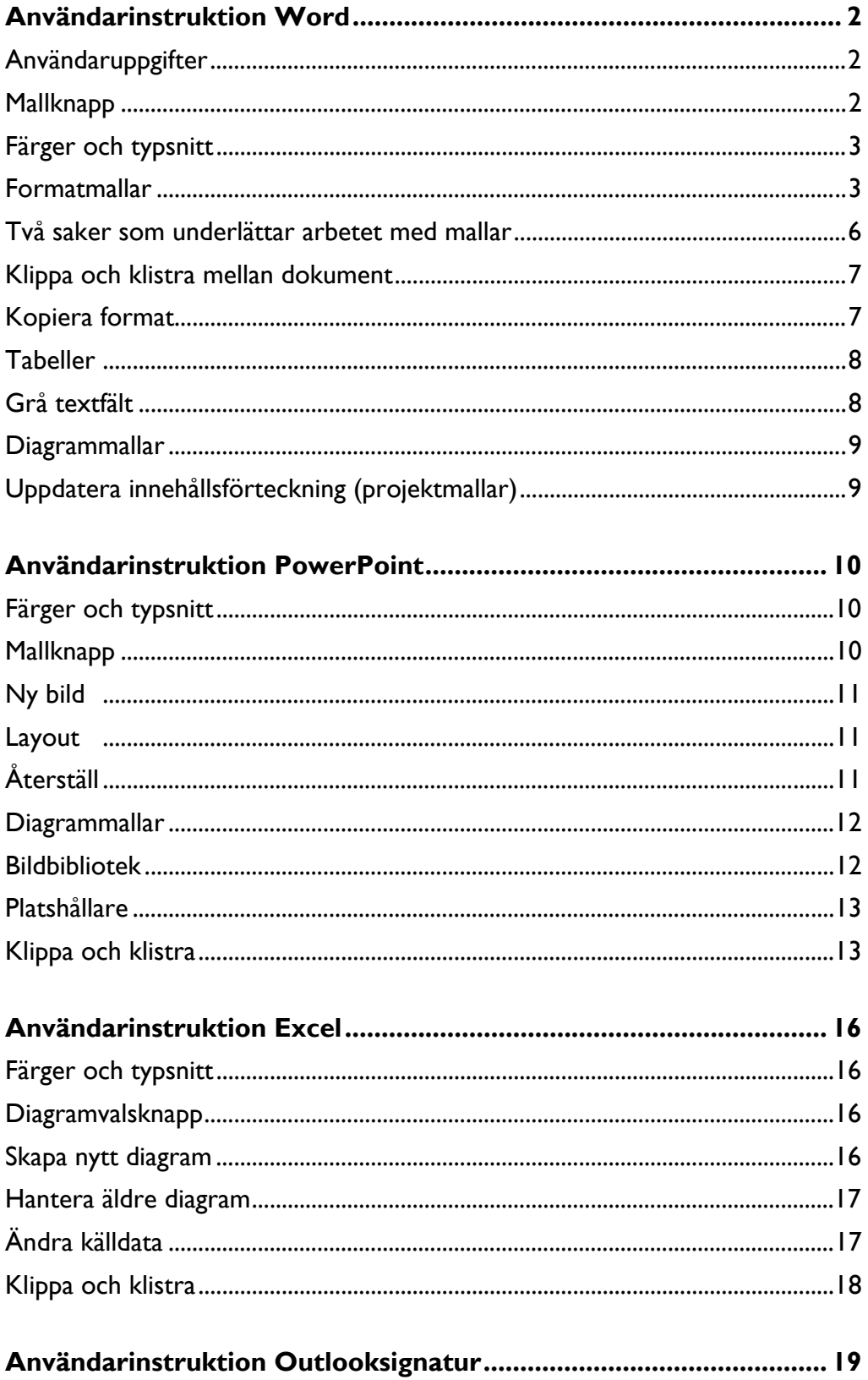

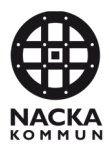

# **Användarinstruktion Word**

#### **Användaruppgifter**

Första gången du öppnar Word måste du fylla i dina användaruppgifter. Du kommer åt uppgifterna genom att klicka på Användaruppgifter under fliken Start.

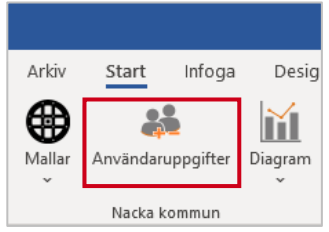

Du kan fylla i dina uppgifter genom att klicka på "Hämta uppgifter från AD" alternativt skriva in uppgifterna manuellt. Du kan även ändra och ta bort uppgifter om det ska stå något annat. Dina uppgifter sparas så att du slipper skriva in dem varje gång. I en del mallar infogas uppgifterna automatiskt.

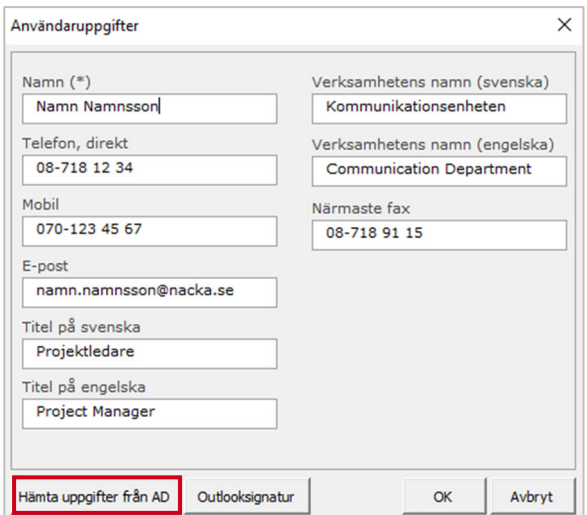

## **Mallknapp**

Under fliken Start ligger en mallknapp med kvarnhjulet, den visar Nacka kommuns Wordmallar. Innehållet under knappen kan förändras över tid.

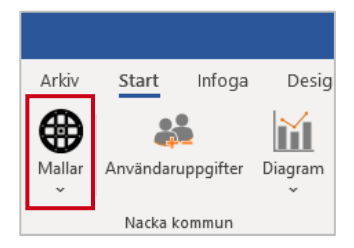

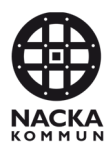

## **Färger och typsnitt**

När du öppnar ett nytt dokument i Word är Nacka kommuns temafärger och teckensnitt förinställda i det tomma dokumentet. Nacka kommuns färger är förinställda i alla mallar så att det är korrekta färger när du färgsätter objekt, tabeller och skapar diagram. För att använda Nacka kommuns färger, klicka på färgval och välj de inringade färgerna. Använd inga andra färger.

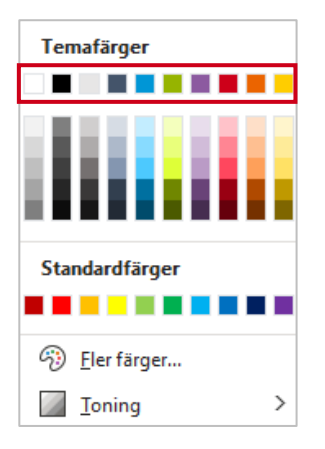

Nacka kommun använder typsnittet Gill Sans MT för rubriker och Garamond för brödtext i mallarna.

## **Formatmallar**

Wordmallarna är uppbyggda med formatmallar för all textformatering. Varje formatmall är framtagen specifikt för Nacka kommun och har bestämda avstånd framför och efter sig, med inställd storlek, teckensnitt och färg. Observera att formatmallarna varierar beroende på vilken mall du använder.

Du hittar formatmallarna i Formatgalleriet under menyfliken Start under gruppen Format. Där ligger de formatmallar som oftast används i aktuell mall.

Du kan använda formatmallar på olika sätt. Antingen väljer du den formatmall du vill använda, placerar markören i dokumentet och börjar skriva. Alternativt skriver du önskad text och applicerar önskad formatmall i efterhand genom att markera det stycke du vill formatera och klicka på den formatmall du vill använda.

När du sedan trycker på Enter får du välja annan formatmall eller behålla den som är inställd i formatmallen för följande stycke.

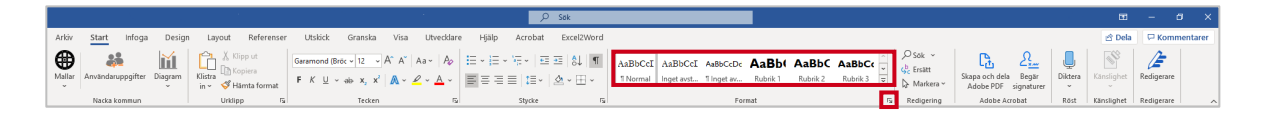

Du kan se samtliga formatmallar för aktuell mall genom att klicka på lilla pilen som är inringad ovan få fram hela listan till höger i fönstret.

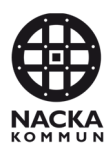

#### **Exempel på formatmallar**

När du skriver är det viktigt att du använder rubriknivåerna i rätt ordning eftersom innehållsförteckningen automatiskt baseras på rubrikerna. För att det ska bli konsekvent, använd genomgående antingen numrerade eller onumrerade rubriker.

#### Normal

Den formatmall som används mest är den för normal brödtext/ löptext. Den heter "Normal". Observera att när du skriver din text i Normal ska du bara trycka "Enter" en gång. När du gör ett nytt stycke blir det automatiskt rätt avstånd mellan styckena.

#### Inget avstånd

Formatmallen "Inget avstånd" innebär att det automatiska avståndet mellan två stycken tas bort, brödtexten i styckena kommer därmed närmare varandra.

#### **Rubriker**

Rubrik 1 är tänkt att användas som huvudrubrik. Så här ser de olika rubrikerna ut:

# **Rubrik 1**

**Rubrik 2** 

#### **Rubrik 3**

**Rubrik 4** 

#### **Punktlista**

- Använd alltid Nacka kommuns egen punktlista som finns i formatgalleriet eftersom den innehåller rätt inställningar och rätt indrag för Nacka kommuns grafiska profil.
- Tryck "Enter" för att få en ny punkt.
- Om du istället trycker "Tab" i punktlistan hamnar du ett steg längre in.
- Ångra genom att trycka på tangenterna "Shift+Tab".
- När du inte längre vill ha punktlista markerar du raden och väljer aktuell formatmall.

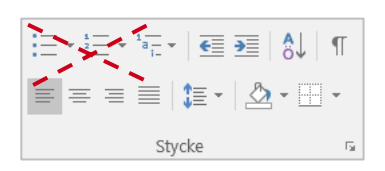

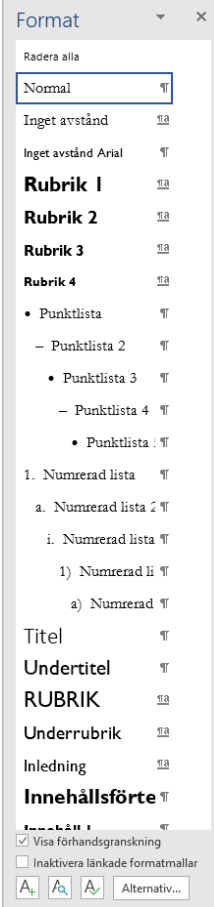

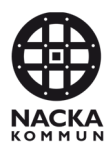

#### **Numrerad lista**

- 1. Använd alltid Nacka kommuns egen numrerade lista som finns i formatgalleriet eftersom den innehåller rätt inställningar och rätt indrag för Nacka kommuns grafiska profil.
- 2. När du trycker "Enter" i den numrerade listan ser det ut så här.
	- a. Om du trycker "Tab" i listan hamnar du ett steg in och får då a. istället för 3.
- 3. Ångra genom att trycka på tangenterna "Shift+Tab".
- 4. När du inte längre vill ha numrerad lista markerar du raden och väljer aktuell formatmall.

Om du vill börja om med en numrerad lista från siffran 1 igen, längre ner i dokumentet, gör du det genom att:

- 1. Högerklicka på den siffra från vilken du vill starta om med 1.
- 2. Välj "Starta om vid 1" i listan som öppnas.

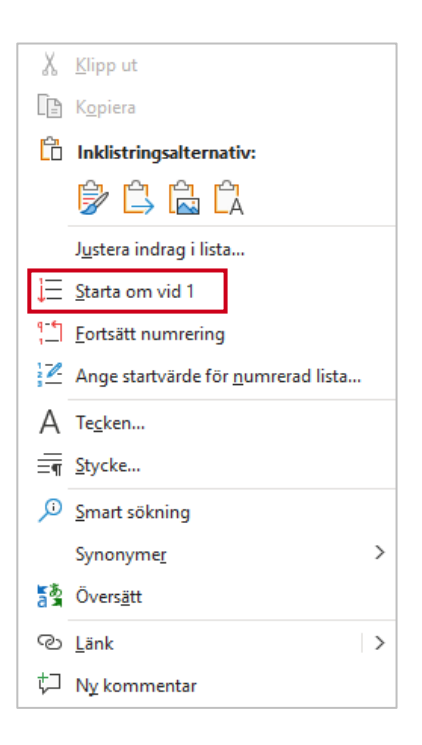

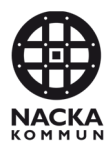

## **Två saker som underlättar arbetet med mallar**

#### **Visa/Dölj stycketecken**

En användbar knapp i Word kallas "Visa/Dölj stycketecken". När knappen är markerad ser du dolda tecken i Word, som mellanslag och Entertryckningar, vilket underlättar när du arbetar med dokument.

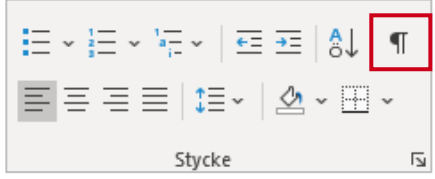

#### **Visa stödlinjer**

Wordmallar är till viss del uppbyggda av osynliga tabeller. Det underlättar placering och linjering av vissa objekt. För att se stödlinjerna måste du slå på knappen "Visa stödlinjer". Gör så här:

- 1. Tryck på den lilla pilen bredvid kantlinjeknappen, markerad med rött på bilden nedan.
- 2. Välj sedan alternativet "Visa stödlinjer" nästan längst ner i rullgardinsmenyn.

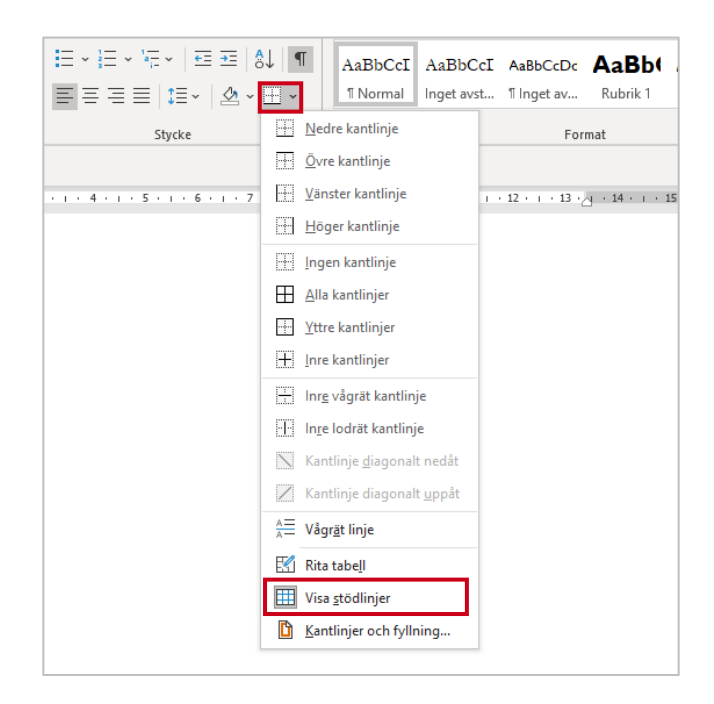

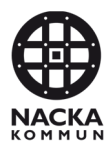

#### **Klippa och klistra mellan dokument**

När du ska klippa in text, till exempel från ett gammalt dokument eller webb, är det viktigt att den text du klipper in är oformaterad. Det förhindrar att felaktiga format följer med in i ditt dokument.

**Klistra in text med alternativet "Behåll endast text" (stora A)**, finns under

Urklipp på Startfliken längst till höger under "Klistra in"-knappen. Du kan även välja att högerklicka med musen för att klistra in text.

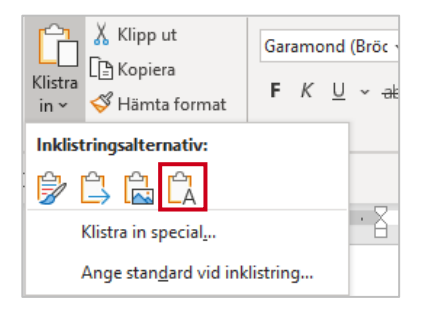

För dig som använder "CTRL+V" när du klistrar in texter går det bra när du klistrar in från en av Nacka kommuns nya mallar till en annan av Nacka kommuns nya mallar. Däremot fungerar det aldrig från ett gammalt dokument till en ny mall.

## **Kopiera format**

Om du vill använda format från ett speciellt stycke/ord på en annan plats i dokumentet kan du hämta formatet genom funktionen "Hämta format".

- 1. Markera ordet/stycket på den formatering du vill återanvända.
- 2. Klicka på penseln "Hämta format" under Urklipp på Startfliken.
- 3. Markera den text där du vill återanvända formateringen. Om du vill använda formateringen på flera platser dubbelklickar du på "Hämta format".

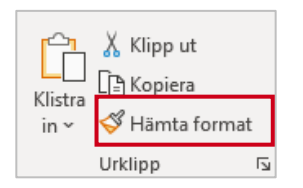

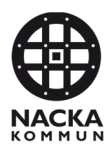

## **Tabeller**

Infoga en tabell eller markera en befintlig tabell och gå till fliken Tabelldesign. Välj därefter någon av de alternativa layouterna.

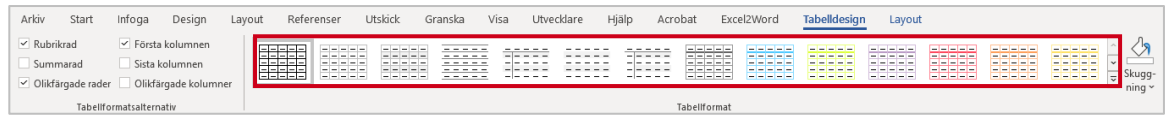

Om du önskar lägga till en rad i en tabell, markera den sista cellen och tryck på Tab-tangenten. Önskar du istället att ta bort en rad, markera raden och tryck på Back-tangenten. Detta kan du även göra genom att markera raden, högerklicka och välja infoga eller ta bort. Dessa funktioner kommer du även åt under fliken Layout.

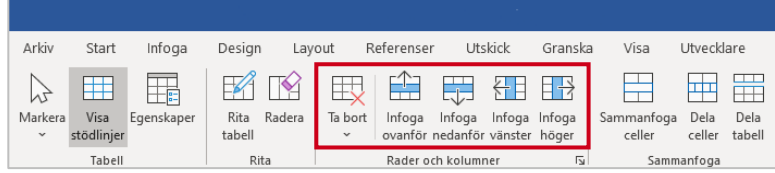

# **Grå textfält**

I flera mallar syns grå fält där det står någon form av uppmaning som "Rubrik", "Brödtext" eller "Klicka här för att ange text.". För att komma igång och skriva, klicka bara en (1) gång på fältet och börja skriv. Vill du inte skriva något i fältet markerar du platshållaren (det grå textfältet) och tar bort genom att trycka "Delete".

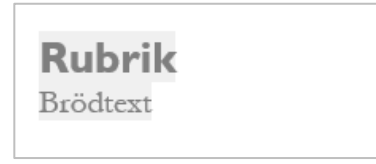

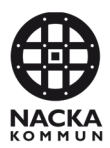

## **Diagrammallar**

Under **Start** samt under fliken **Infoga** finns en knapp för att enkelt komma åt Nacka kommuns diagrammallar. Klicka på knappen **Diagram** för att få fram diagrammallarna och välj aktuell mall.

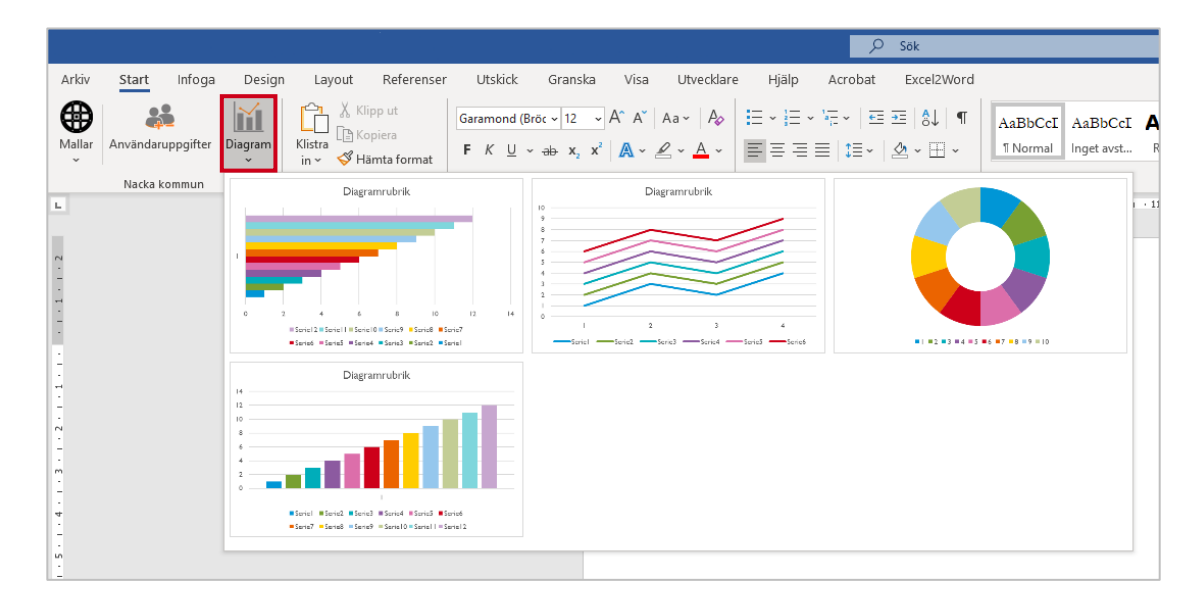

# **Uppdatera innehållsförteckning (projektmallar)**

När du skrivit klart ditt projektdokument är det dags att uppdatera innehållsförteckningen. Tänk på att alltid göra det som sista moment eftersom innehållsförteckningen inte uppdateras per automatik.

För att uppdatera innehållsförteckningen, klicka in markören någonstans i innehållsförteckningen och klicka därefter på "Uppdatera tabell".

Därefter visas dialogen och där väljer du alltid det nedre valet "Uppdatera hela tabellen". När du gjort detta har innehållsförteckningen uppdaterats baserat på de formatmallar du använt.

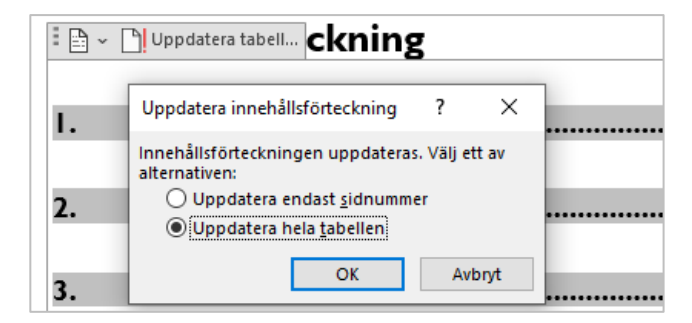

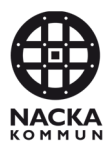

# **Användarinstruktion PowerPoint**

#### **Färger och typsnitt**

När du öppnar PowerPoint får du upp Nacka kommuns mall direkt. Nacka kommuns färger är förinställda i mallen så att du får korrekta färger när du färgsätter objekt, tabeller och skapar diagram. För att använda Nacka kommuns färger, klicka på färgval och välj de inringade färgerna. Använd inga andra färger.

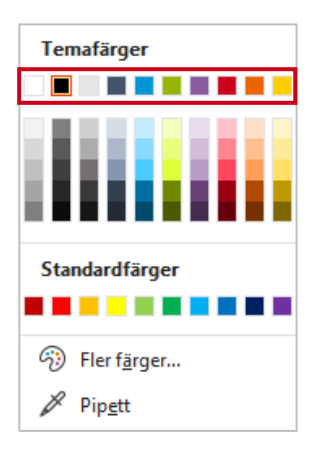

Nacka kommun använder typsnittet Gill Sans MT för både för rubriker och brödtext i mallen.

## **Mallknapp**

Under fliken Start ligger en mallknapp med kvarnhjulet som visar Nacka kommuns PowerPoint-mall samt en Microsoft standardmall. Innehållet under knappen kan förändras över tid.

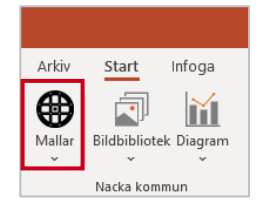

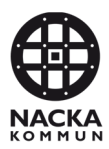

## **Ny bild**

Infoga en ny PowerPointsida.

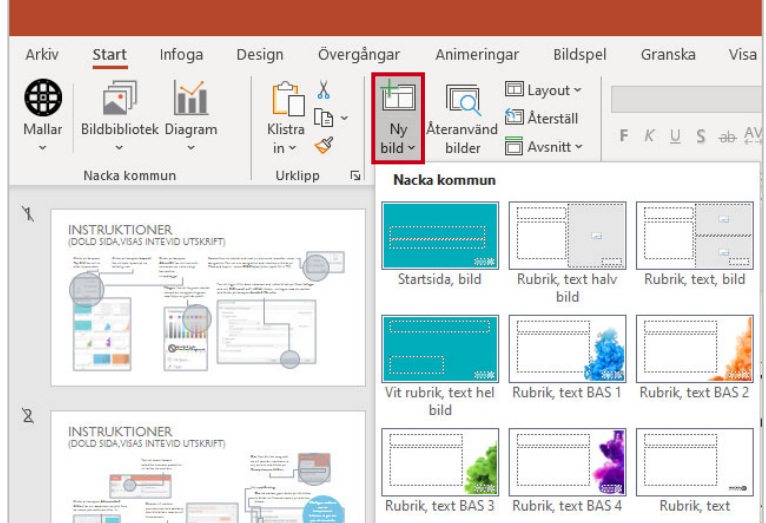

## **Layout**

Klicka på knappen Layout för att byta layout på en befintlig sida.

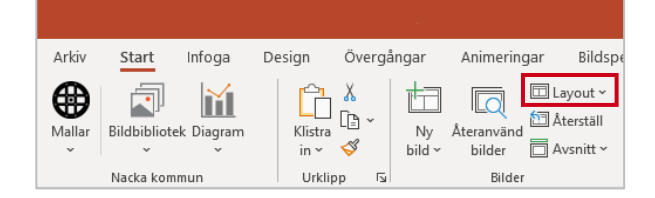

# **Återställ**

Välj Återställ för att återställa eventuella egna ändringar av typsnitt, typsnittsstorlekar eller ändringar av färger till mallsidans ursprungliga utseende.

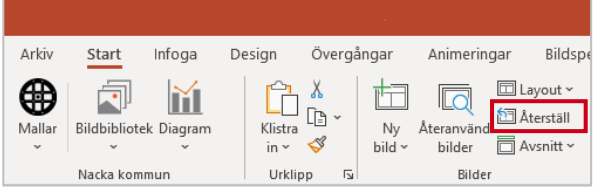

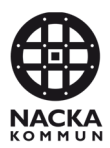

#### **Diagrammallar**

Diagrammallarna finns i Nacka kommuns färger. När du infogar ett diagram behöver du stå på en sida med en platshållare för diagram. Klicka på knappen Diagram för att få fram diagrammallarna och välj aktuell mall.

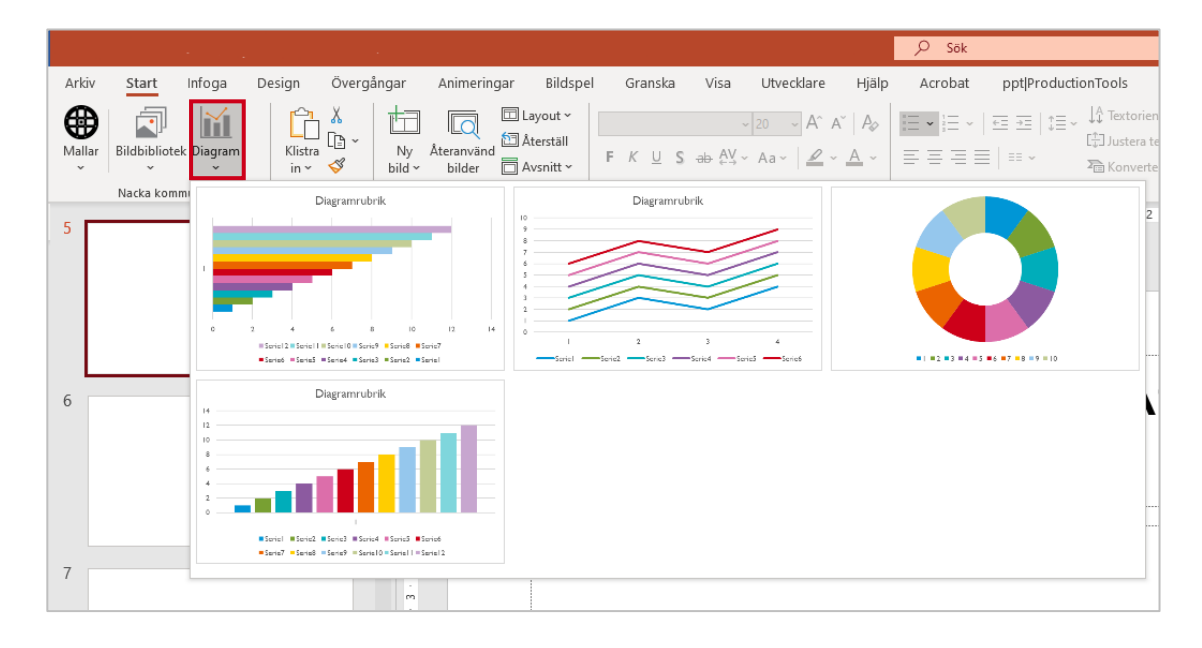

## **Bildbibliotek**

Bildbiblioteket innehåller bilder som är anpassade till rätt format och rätt upplösning för PowerPoint. Du behöver stå på en sida med en bildplatshållare för att funktionen ska aktiveras. Under knappen visas då de bilder som stämmer överens med bildplatshållarens format. Notera att urvalet av bilder förändras över tid.

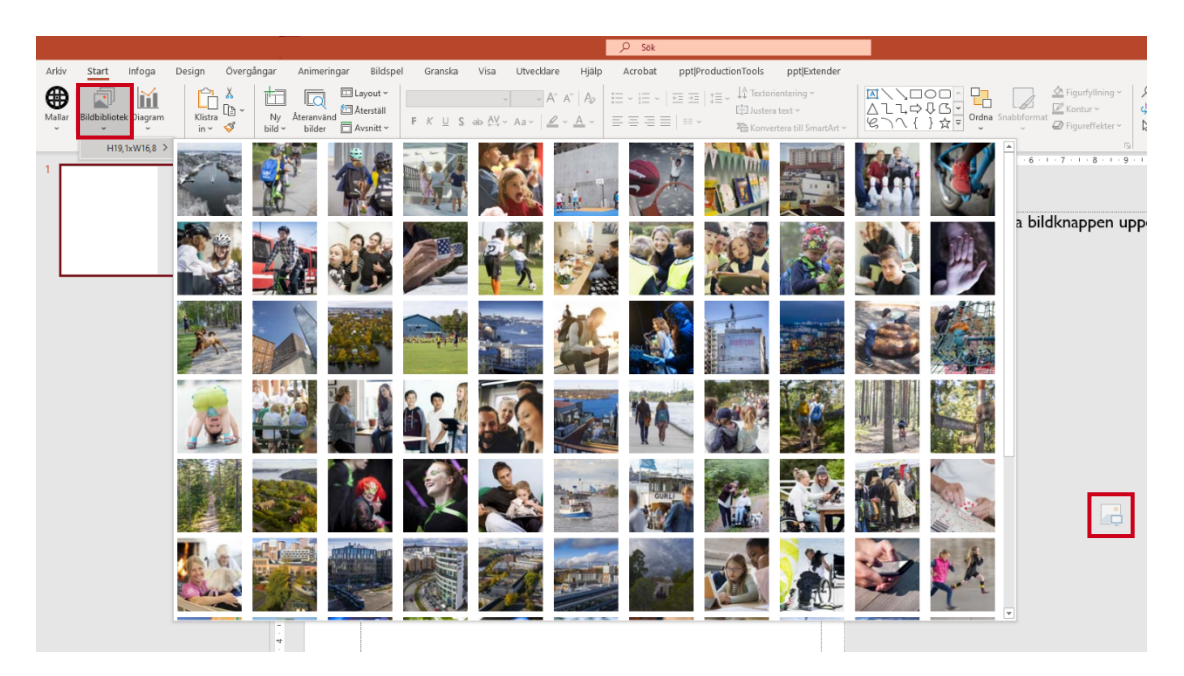

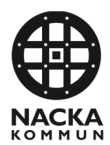

#### **Platshållare**

Nacka kommun har platshållare för text, bild och diagram i sin PowerPoint-mall. Det är viktigt att välja en layoutsida som har rätt typ av platshållare så att det du infogar får rätt placering och utseende. De olika layoutsidorna är namngivna för att det ska vara enkelt att välja rätt layout.

#### **Klippa och klistra**

Att skriva en ny presentation i PowerPoint är enkelt, det är bara att börja skriva och använda platshållarna (boxarna för respektive innehåll) som är förberedda för innehåll.

#### **Klippa och klistra mellan dokument**

Du kan inte kopiera en hel gammal presentation in i en ny mall och förvänta dig att innehållet följer den nya mallen. Detta eftersom PowerPointmallen är uppbyggd av olika element. Det är därför viktigt att vara medveten om att det kräver en del handpåläggning när du klipper och klistrar i PowerPoint.

Det går bra att kopiera och klistra in enskilda objekt (bilder, text och figurer) från en gammal presentation till en ny mall. Tänk på att formatet från den gamla mallen/presentationen kan skilja sig åt och därför kommer att fungera olika.

Om du vill vara säker på att få rätt format behöver du klistra in texten oformaterat. Det säkerställer att inte felaktiga format följer med in i ditt dokument.

Klistra in text med alternativet "Behåll endast text" (stora A), som finns under Startmenyn längst till höger under "Klistra in"-knappen. Du kan även välja att högerklicka med musen för att klistra in text.

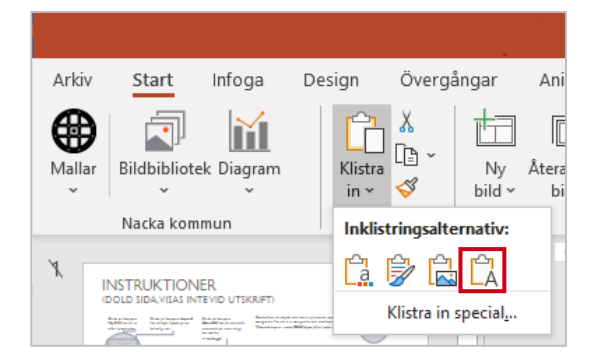

Ett tips är att ta en gammal presentationssida och kopiera in texten från rubriken in i den nya mallens platshållare för rubriktext och sedan kopiera in brödtexten separat. Om du har bilder eller ritade objekt så vänta med dem till sist.

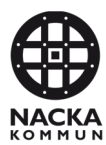

#### **Återanvända gamla presentationssidor**

Du kan återanvända gamla presentationssidor/objekt och texter i den nya mallen genom att "klippa och klistra" från gamla/andra presentationssidor. Det är då viktigt att gå igenom presentationen och rensa ut felaktiga format som du kan ha fått med dig från den gamla presentationen.

- 1. Stå på en PowerPointsida som du vill säkerställa är baserad på den nya mallen.
- 2. Använd knappen Layout och titta så att de nya mallsidorna är upplysta. Om de inte är upplysta, se steg 3.

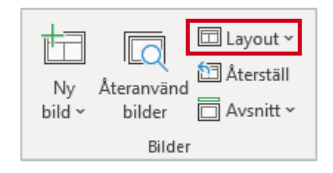

3. Om du fått med felaktig layout från en gammal presentation (vilket du kan se genom att det finns fler möjliga layoutsidor än vad mallen erbjuder, det vill säga att det har lagts till nya sidor efter layoutsidan Slutsida), klicka på en lämplig layoutsida under knappen Layout.

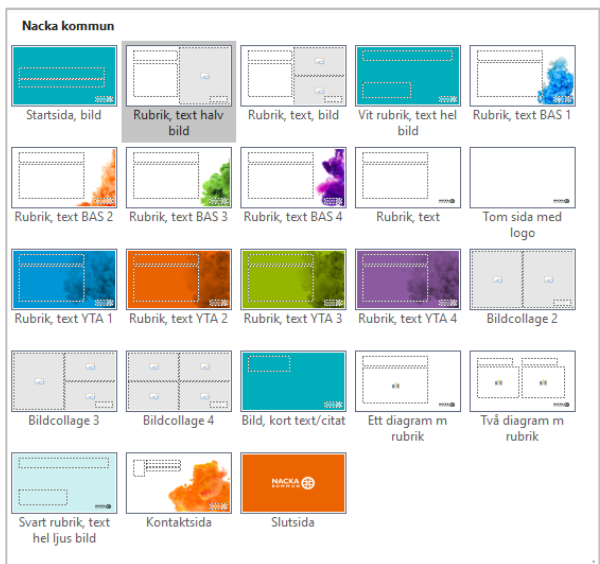

4. När du säkerställt att du valt en sida som baseras på Nackas mall, klicka på knappen "Återställ" för att återställa sidan till sitt ursprungsläge. Detta innebär att PowerPoint återställer text och form som är skriven i platshållare.

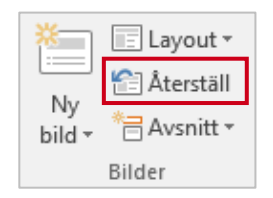

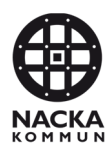

5. Textrutor, objekt och bilder måste eventuellt justeras med handpåläggning. Egenformaterad text och objekt ligger kvar så se till att färger och typsnitt stämmer med den nya mallen.

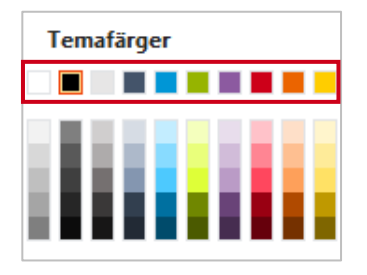

6. När du säkerställt att texten från din gamla presentation finns i den nya mallen och att färgerna stämmer överens med mallen är du klar.

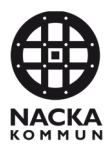

# **Användarinstruktion Excel**

#### **Färger och typsnitt**

När Excel öppnas har det tomma dokumentet Nacka kommuns temafärger teckensnittet Arial förinställt. För att använda Nacka kommuns färger, klicka på färgval och välj de inringade färgerna. Använd inga andra färger.

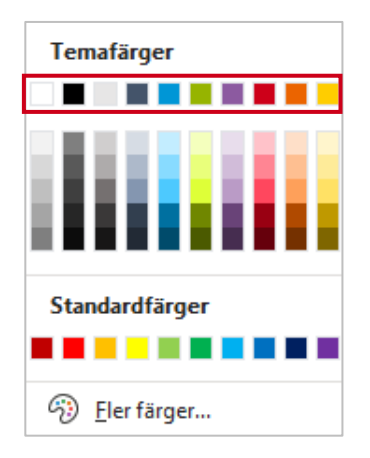

#### **Diagramvalsknapp**

Under **Start** samt under fliken **Infoga** finns en knapp för att enkelt komma åt Nacka kommuns diagrammallar.

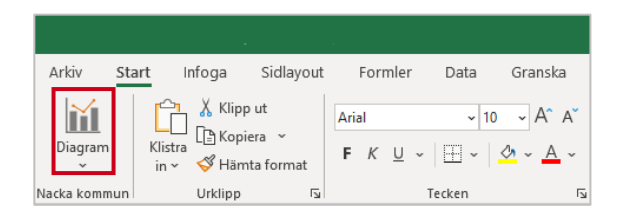

#### **Skapa nytt diagram**

När du trycker på knappen **Diagram** får du en översikt över diagrammallarna.

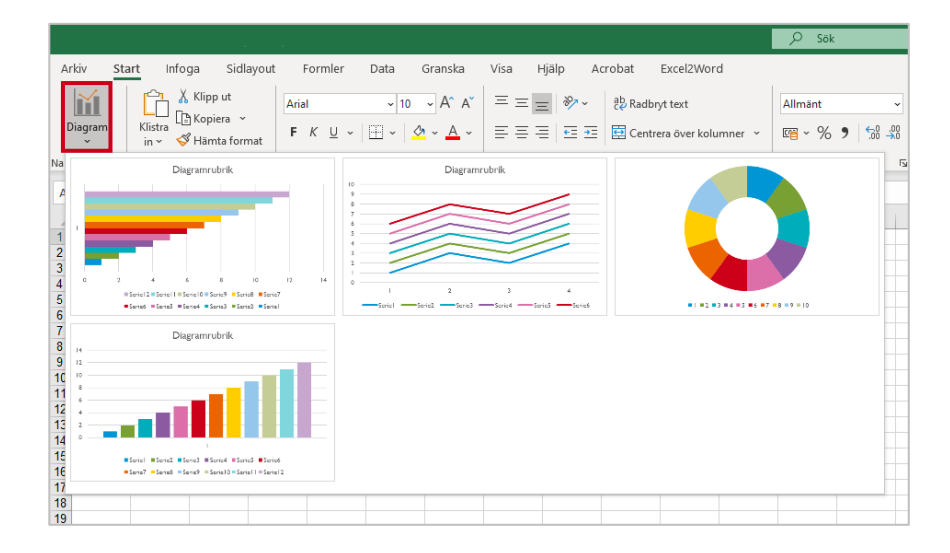

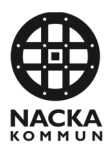

När du har fyllt ditt Excelark med data markerar du området som diagrammet ska skapas ifrån. Tryck på knappen **Diagram** och välj önskad diagramtyp.

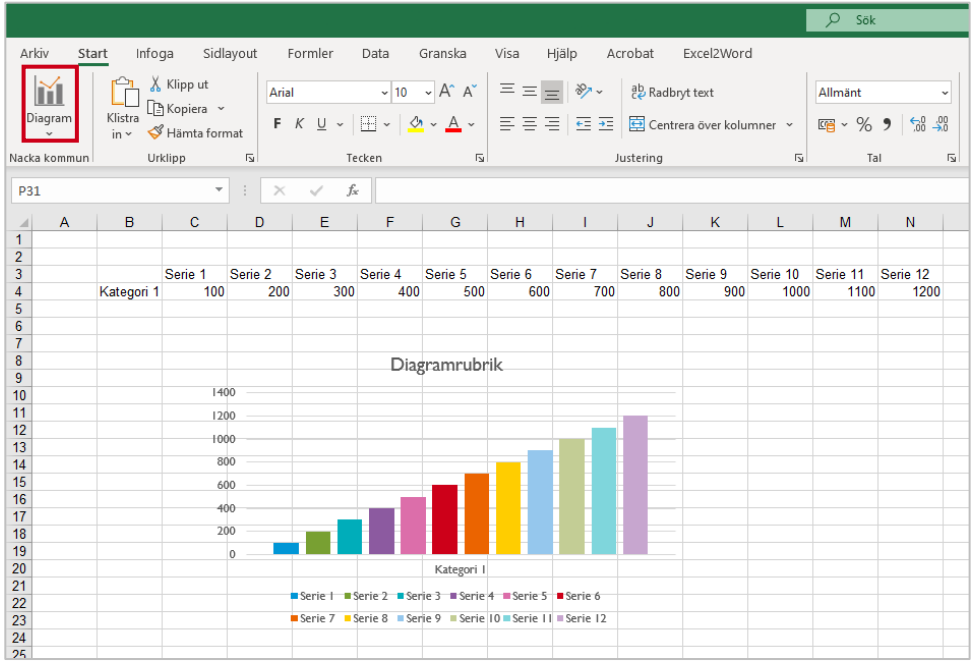

# **Hantera äldre diagram**

Du kan tillämpa en diagrammall på ett befintligt diagram som inte har rätt temafärger. Observera att om du själv gjort många egna justeringar i ditt äldre diagram kan de försvinna och ersättas av diagrammallen.

#### **Applicera diagrammall på befintligt diagram**

Om du har ett diagram som inte har egna justeringar är det möjligt att applicera en diagrammall på detta äldre diagram.

- 1. Markera det äldre diagrammets diagramområde.
- 2. Klicka på knappen **Diagram**.
- 3. Välj diagramtyp i mappen. Då ändrar diagrammet färg och eventuellt typsnitt.
- 4. Observera att manuella ändringar så som färger, typsnitt eller borttagna tabellinjer inte påverkas av man att byter färgtemat.

# **Ändra källdata**

Observera att om du ändrar källdata (exempelvis lägger till flera rader och/eller kolumner) behöver du alltid applicera diagrammallen igen. Du följer då samma steg som ovan. Detta behövs eftersom Excel tappar kopplingen med diagrammallen och måste styras tillbaka till rätt formatering.

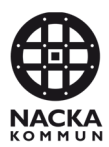

# **Klippa och klistra**

#### **Kopiera och klistra in som bild**

För att klistra in ett formaterat diagram i Word eller PowerPoint är ett alternativ att klistra in den som en bild. Följande steg rekommenderas:

- 1. Öppna Excelfilen och se till att zoom är inställd på 100% (längst ned i högra hörnet).
- 2. Markera cellerna, diagrammet eller cellerna vid figuren som du vill kopiera.
- 3. På fliken Start vid knappen **Kopiera** finns en listpil. Klicka på listpilen och välj Kopiera som bild, se nedan.

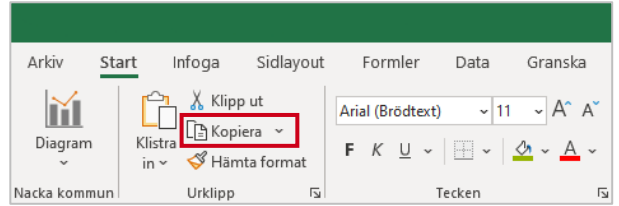

Så här ser det ut när man trycker på listpilen.

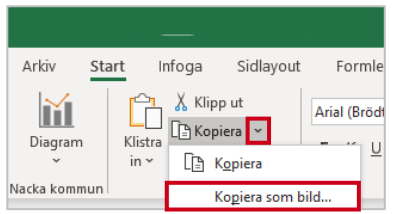

- 4. Öppna ett dokument i Word eller en presentation i PowerPoint och placera markören på det ställe där du vill klistra in objektet.
- 5. Klistra in objektet med knappen Klistra in eller kommandot CTRL+V.

#### **Kopiera och klistra från Excel**

Det finns många alternativa inklistringsmetoder, en annan vanlig metod är att klistra in med länk till data.

- 1. Markera den data du vill kopiera (tabell, siffror eller diagram).
- 2. Välj Kopiera.

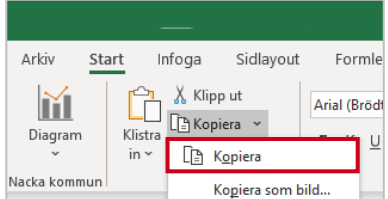

3. Placera markören på önskad sida och klistra in genom att trycka CTRL + V.

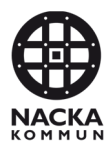

# **Användarinstruktion Outlooksignatur**

Outlooksignaturen skapas utifrån de uppgifter som skrivs in i användaruppgifterna i Word. För att skapa en signatur klickar du på Outlooksignatur.

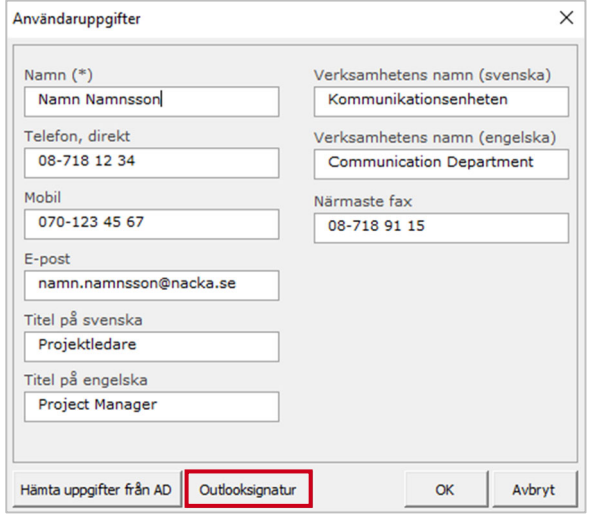

Då visas en förhandsgranskning av hur signaturen ser ut i ren text vid nytt mejl och vid svarsmejl.

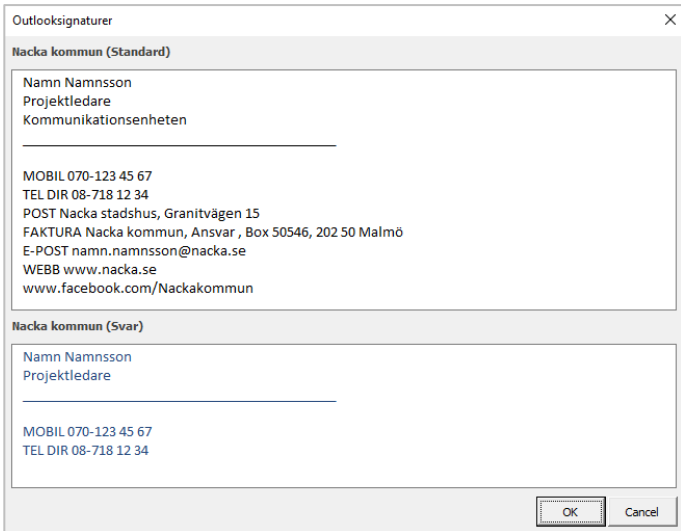

Signaturen skapas automatiskt och läggs in i Outlook. Om någon uppgift ska ändras går du in via Word: ändra uppgifterna och klicka på knappen Outlooksignatur så uppdateras signaturerna.